**Lietotāju rokasgrāmata Piekrastes zvejas žurnālu ievadei valsts informācijas sistēmā "Latvijas zivsaimniecības integrētā kontroles un informācijas sistēma" (turpmāk – LZIKIS)**

# **Saturs**

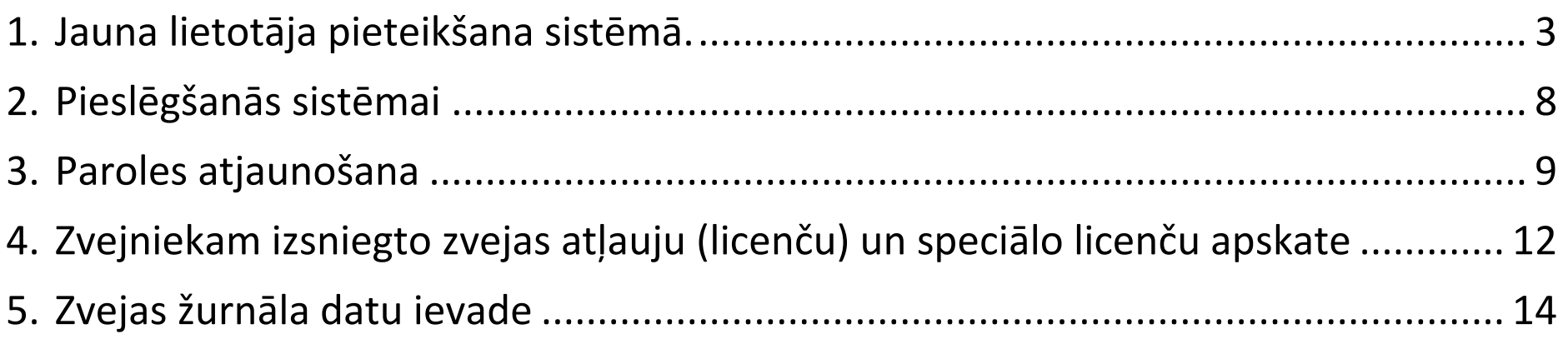

### **1.Jauna lietotāja pieteikšana sistēmā.**

<span id="page-2-0"></span>Lai izveidotu lietotāju LZIKIS, interneta pārlūkā jāatver adrese **- [https://lzikispub.zm.gov.lv](https://lzikispub.zm.gov.lv/)**

Tālāk jānospiež poga "**Pieteikt jaunu lietotāju**".

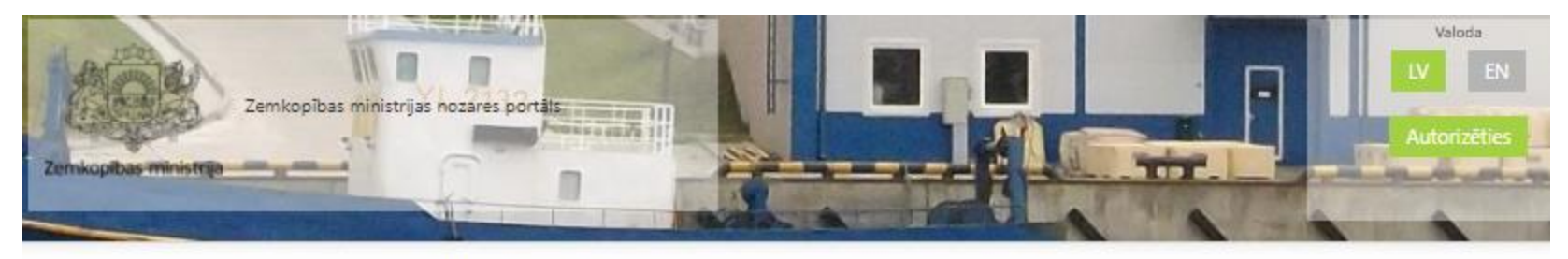

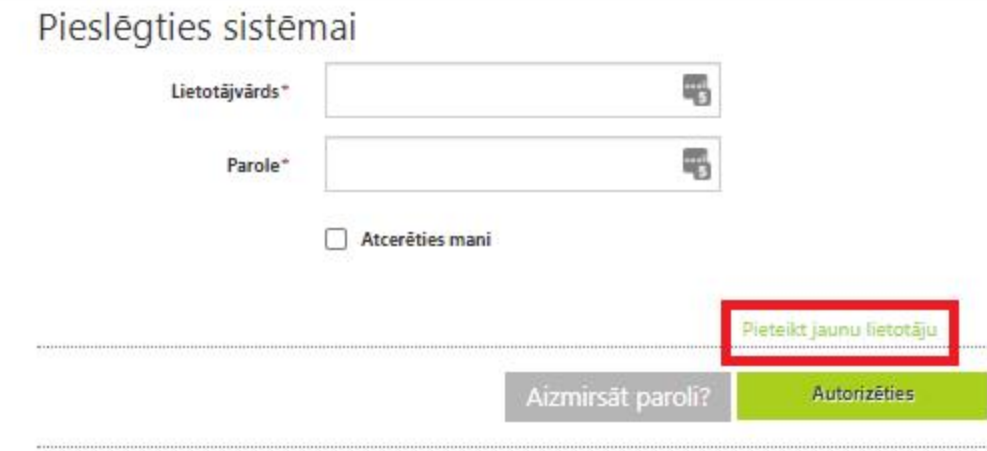

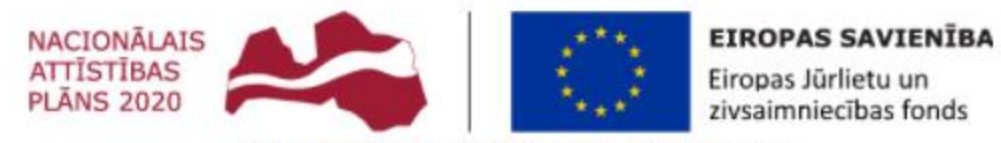

Atbalsta Zemkopības ministrija un Lauku atbalsta dienests

**Rūpnieciskās zvejas komerczvejniekiem** loma paliek nemainīga - "Esmu zvejnieks". Jāaizpilda visi lauki un jānospiež poga "**Nosūtīt pieteikumu**".

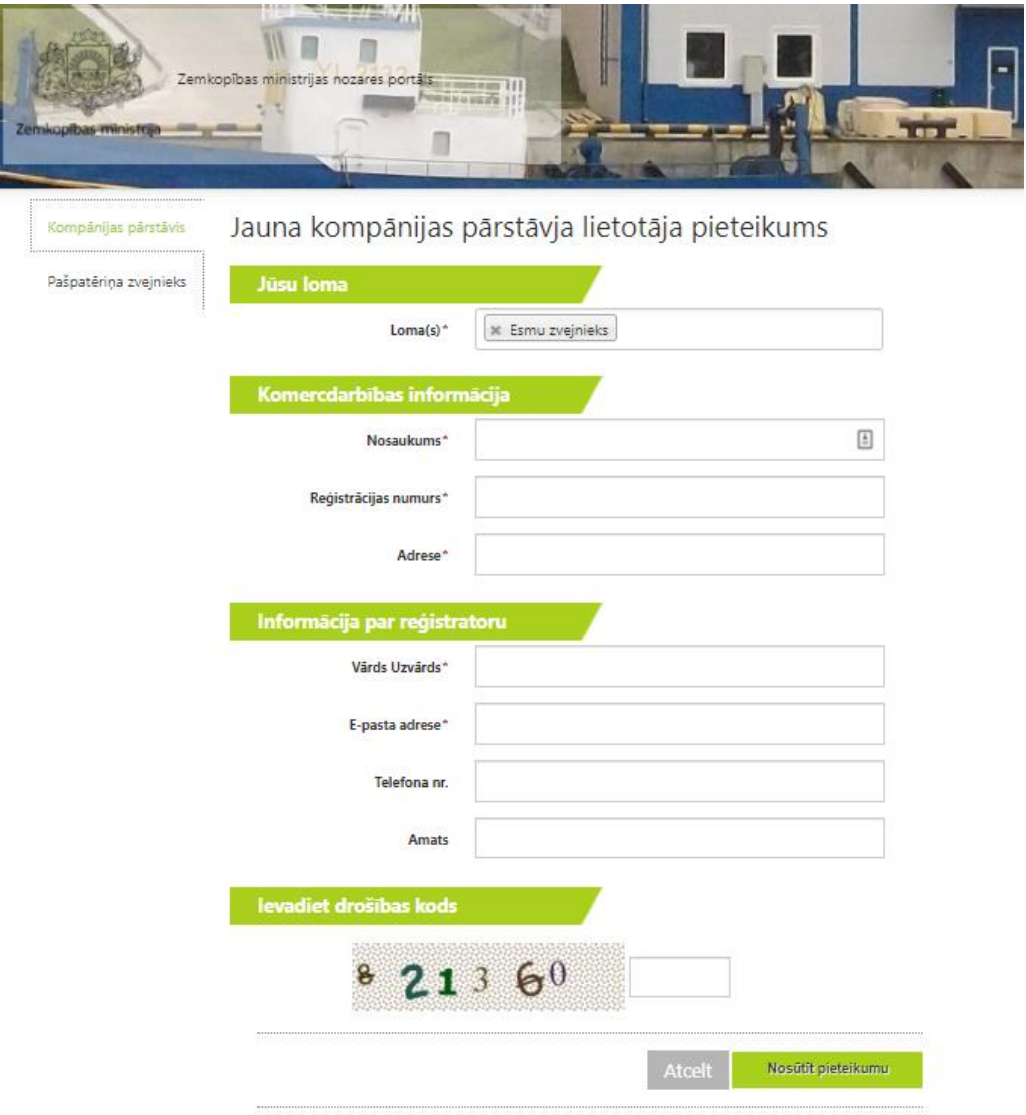

Laukos "Telefona Nr." un "Amats" ierakstītiem datiem ir informatīvs raksturs, kas palīdzēs LZIKIS administratoram sazināties ar pieejas iesniedzēju.

**Pašpatēriņa zvejniekiem** laukā loma jāizvēlas loma "Esmu pašpatēriņa zvejnieks"

![](_page_4_Picture_7.jpeg)

Sekojošā logā jāaizpilda visi lauki un jānospiež poga "**Nosūtīt pieteikumu**".

![](_page_5_Picture_13.jpeg)

Lauka "Telefona Nr." ierakstam ir informatīvs raksturs, kas palīdzēs LZIKIS administratoram sazināties ar pieejas iesniedzēju.

Pēc pieteikuma nosūtīšanas Zemkopības ministrijas darbinieks izskatīs pieteikumu un pēc lietotāja izveides zvejnieks uz pieteikumā norādīto epasta adresi saņems lietotājvārdu un paroli. Parasti pieteikuma izskatīšanas un LZIKIS pieejas piešķiršanas procedūra ilgst līdz 3 darba dienām.

![](_page_6_Picture_1.jpeg)

Zvejnieks var reģistrēties sistēmā un saņemt LZIKIS pieeju, bet kamēr zvejniekam nebūs aktīva zvejas atļauja (licence), tas nevares ievadīt zvejas žurnāla datus.

## **2.Pieslēgšanās sistēmai**

<span id="page-7-0"></span>Lai pieslēgtos sistēmai LZIKIS, interneta pārlūkā jāatver adrese **- [https://lzikispub.zm.gov.lv](https://lzikispub.zm.gov.lv/)**

Pieslēgšanās logā ievadām uz e-pasta adresi saņemto lietotājvārdu un paroli un spiežam pogu "**Autorizēties**"

![](_page_7_Picture_3.jpeg)

Pédéjás izmaigas lapá veiktas: 03.03.2015

3.11.49.1018

### **3.Paroles atjaunošana**

<span id="page-8-0"></span>Ja parole ir nozaudēta vai to nepieciešams nomainīt, paroli ir iespējams atjaunot pieslēgšanās logā nospiežot pogu "**Aizmirsāt paroli?**"

![](_page_8_Picture_2.jpeg)

![](_page_9_Picture_0.jpeg)

#### Aizmirsāt paroli?

![](_page_9_Picture_2.jpeg)

![](_page_10_Picture_0.jpeg)

## **4. Zvejniekam izsniegto zvejas atļauju (licenču) un speciālo licenču apskate**

<span id="page-11-0"></span>Sadaļā "**Dokumenti**" zvejniekam ir iespēja apskatīt tam izsniegtās aktīvās zvejas atļaujas, speciālās licences (komercdarbības licences), nomas līgumus un zvejas tiesību nomas līgumu protokolus.

![](_page_11_Picture_22.jpeg)

Atlasīti 0 ieraksti

EN

### Pilnvarojumi

![](_page_12_Picture_41.jpeg)

### **Atļaujas**

![](_page_12_Picture_42.jpeg)

#### **Komercdarbības licences**

![](_page_12_Picture_43.jpeg)

### Nomas līgumi

![](_page_12_Picture_44.jpeg)

## **5. Zvejas žurnāla datu ievade**

<span id="page-13-0"></span>Saskaņā ar Ministru kabineta 2007.gada 2.maija noteikumiem Nr. 296 " Noteikumi par rūpniecisko zveju teritoriālajos ūdeņos un ekonomiskās zonas ūdeņos" (turpmāk – zvejas noteikumi Nr. 296) zvejas datus piekrastes zvejas žurnālā reģistrē pēc kuģa atgriešanās krastā un pirms zivju pirmās pārdošanas, uzglabāšanas vai transportēšanas.

![](_page_13_Picture_29.jpeg)

3.11.49.1013

![](_page_14_Picture_35.jpeg)

Žurnāls sastāv no trīs sadaļām:

- **Piekrastes zvejas žurnāls** žurnāla pamatdatu ievade
- **Zveja** nozveju ievades saskarne
- **Summārie dati** nozvejas informācijas apkopojums mēneša un gada griezumos

![](_page_15_Picture_2.jpeg)

![](_page_16_Picture_1.jpeg)

!!! Sadaļā "Piezīmes" zvejnieks ievada datus par iezīmētu vai retu sugu zivju un putnu, kā arī jūras zīdītāju (piemēram, cūkdelfīnu, roņu) noķeršanu, atbilstoši zvejas noteikumu Nr. 296 8.10.apakšpunktam, norādot to noķeršanas laiku, vietu un zvejas rīku, kā arī citu informāciju, ko zvejnieks uzskata par svarīgu.

Lai izvēlētos zivju sugas nepieciešams ieklikšķināt laukā "**Zivju suga**" un izvēlēties nepieciešamās sugas.

![](_page_17_Figure_2.jpeg)

Zivju sugas var meklēt ierakstot attiecīgo nosaukumu vai ritinot sarakstu uz leju.

Pēc pirmreizējas zivju sugu izvēles, nākošajos zvejas žurnālos izvēle vairs nebūs jāveic, bet sarakstu jebkurā brīdī ir iespējams koriģēt.

### Zvejas noklusētie dati

![](_page_18_Figure_1.jpeg)

Pēc pogas "**Saglabāt**" nospiešanas atveras Zvejas žurnāla sadaļa **Zveja**, kurā notiek nozvejas ievade.

![](_page_18_Picture_87.jpeg)

Laukā "**Zvejas rīks**" izvēlamies zvejas rīku no saraksta.

Laukā "**Zvejas rīku skaits**" norādām ievietoto zvejas rīku skaitu.

Laukā "**Acs izmērs (no vai no-līdz)**" norādām zvejas rīka linuma acs izmēru.

Laukā "**Kuģis**" izvēlamies laivu no laivu saraksta.

Laukā "**Nozvejas periods (no)**" izvēlamies zvejas rīka ievietošanas datumu un laiku.

Laukā "**Nozvejas periods (līdz)**" izvēlamies nozvejas izkraušanas datumu un laiku.

!!! Reģistrējot nozveju LZIKIS zvejas žurnālā, jāņem vērā sekojošais. No LZIKIS viedokļa katra zvejas rīka pārbaudes reize ir atsevišķs ieraksts LZIKIS zvejas žurnālā ar zvejas rīka ievietošanas datumu un dienu skaitu, cik ilgi rīks atradies ūdenī līdz nākamajai pārbaudei. Zvejas rīka iztukšošana (pilnīga vai nepilnīga) ir nākamās zvejas darbības sākums (zvejas rīka ievietošana). Tādēļ LZIKIS piekrastes zvejas žurnāla sadaļas laukā ''Nozvejas periods (no)'' ir jāievada zvejas rīka ievietošanas datums un laukā ''Nozvejas periods (līdz)'' jānorāda zvejas rīka pārbaudes (iztukšošanas) datums. Šāda datumu norādīšana nepieciešama arī lai pie katras krastā izkrautās nozvejas partijas uzrādītos korekts nozvejas periods.

Ja vienas dienas laikā zvejas rīks tiek iztukšots vairākas reizes, tad katrai iztukšošanas reizei žurnālā jāveido savs ieraksts. Piemēram, vienas dienas laikā divas reizes iztukšojot zvejas rīku, zvejas žurnālā konkrētajā datumā būs divi ieraksti.

**!!!** LZIKIS ir iekļauts algoritms pēc kura zvejas dienu skaits tiks rēķināts un noteikts zvejas žurnāla attiecīgajā ailē automātiski.

![](_page_19_Picture_83.jpeg)

Pēc visu nepieciešamo lauku aizpildīšanas jānorāda izvēlēto zivju sugu nozvejas daudzums kilogramos (lašu un taimiņu gadījumā **gabalos un kilogramos**), ieklikšķinot attiecīgajā laukā zem zivju sugas nosaukuma.

**!!!**Gadījumā, ja kādas žurnālā iepriekš ievadītās sugas **nozvejas nav** – **aili jāatstāj tukšu**.

Lai ievadītu vairākas zvejas darbības, jānospiež jaunas rindas pievienošanas poga "**+**". Šī pati poga jāizmanto, lai ievadītu nākamo zvejas dienu.

![](_page_19_Picture_84.jpeg)

Lai dzēstu lieku rindu, jānospiež rindas dzēšanas poga.

![](_page_20_Picture_18.jpeg)

Pēc veiksmīgas datu ievades, jānospiež poga "**Saglabāt**".

![](_page_20_Picture_19.jpeg)

Atveras zvejas žurnāla sadaļa "**Summārie dati**", kur var apskatīt šogad līdz šim veiktās zvejas kopsavilkumu.

![](_page_21_Picture_20.jpeg)

 $\mathbf{?}$ 

EN

![](_page_21_Picture_21.jpeg)

Lai atvērtu ievadīto zvejas žurnālu sarakstu nepieciešams atvērt **Zvejas žurnāli - > Piekrastes zvejas žurnāli**.

![](_page_22_Picture_45.jpeg)

Sarakstā redzams nupat ievadītais **jūnija** zvejas žurnāls. Lai apskatītu žurnālu vai veiktu tā labojumus vai ikdienas papildinājumus nepieciešams nospiest uz pogu "**Labot**"

![](_page_22_Picture_3.jpeg)

Pirmajā logā redzama žurnāla iepriekš ievadītā pamatinformācija. Lai pārietu pie nozvejas ievades jānospiež uz sadaļas "**Zveja**".

![](_page_23_Picture_15.jpeg)

Tālāk nozvejas ievadi var turpināt un apstiprināt izmaiņas nospiežot pogu "**Saglabāt**"

![](_page_23_Picture_16.jpeg)